# 中獎發票列印-統一超商 ibon 操作步驟

#### 步驟 1

點選[生活服務]。

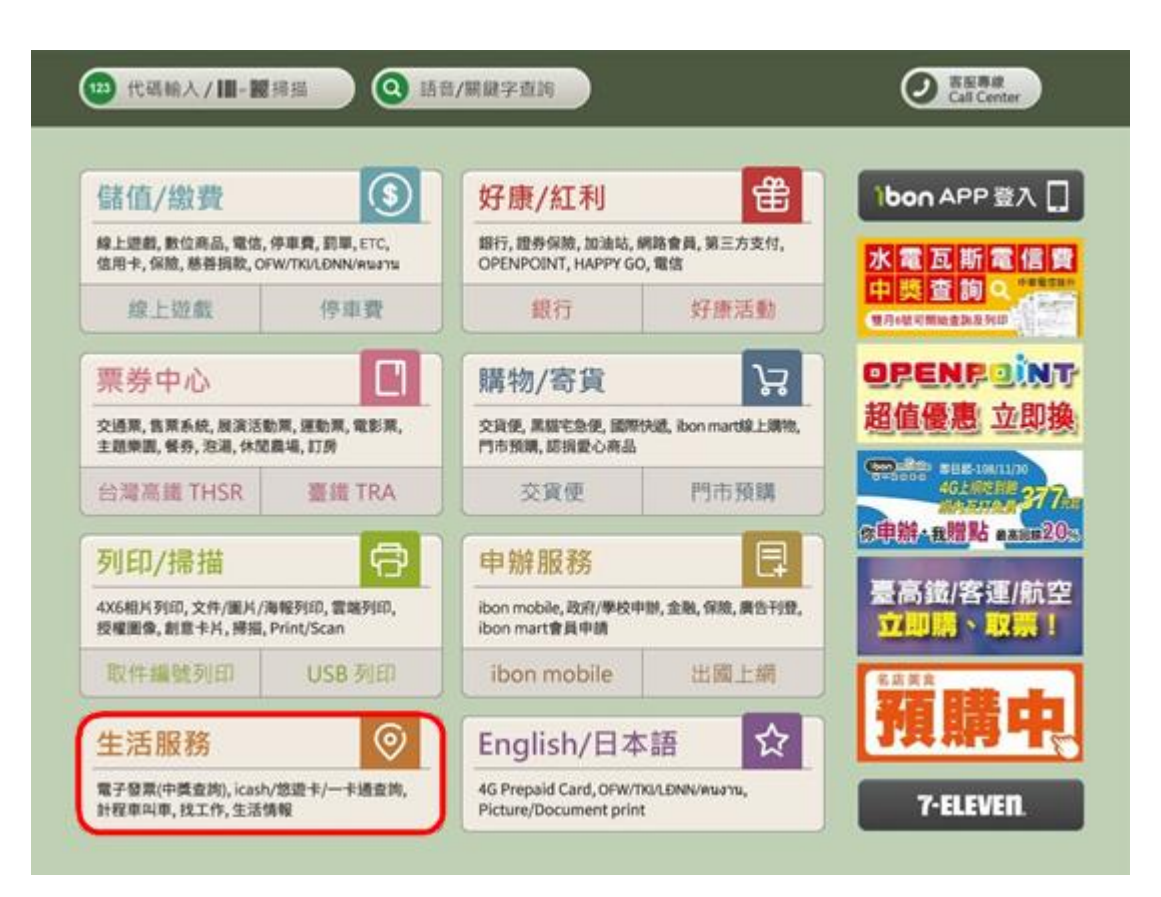

點選[電子發票(中獎查詢)]。

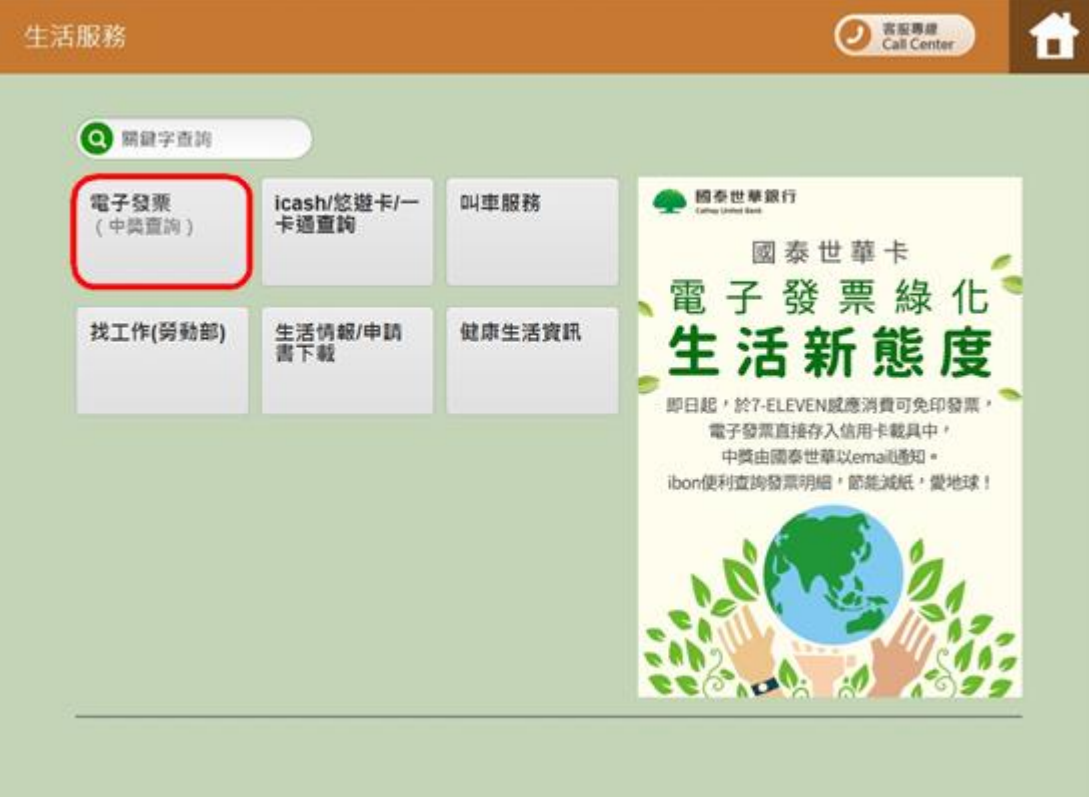

#### 點選[關貿網路]。

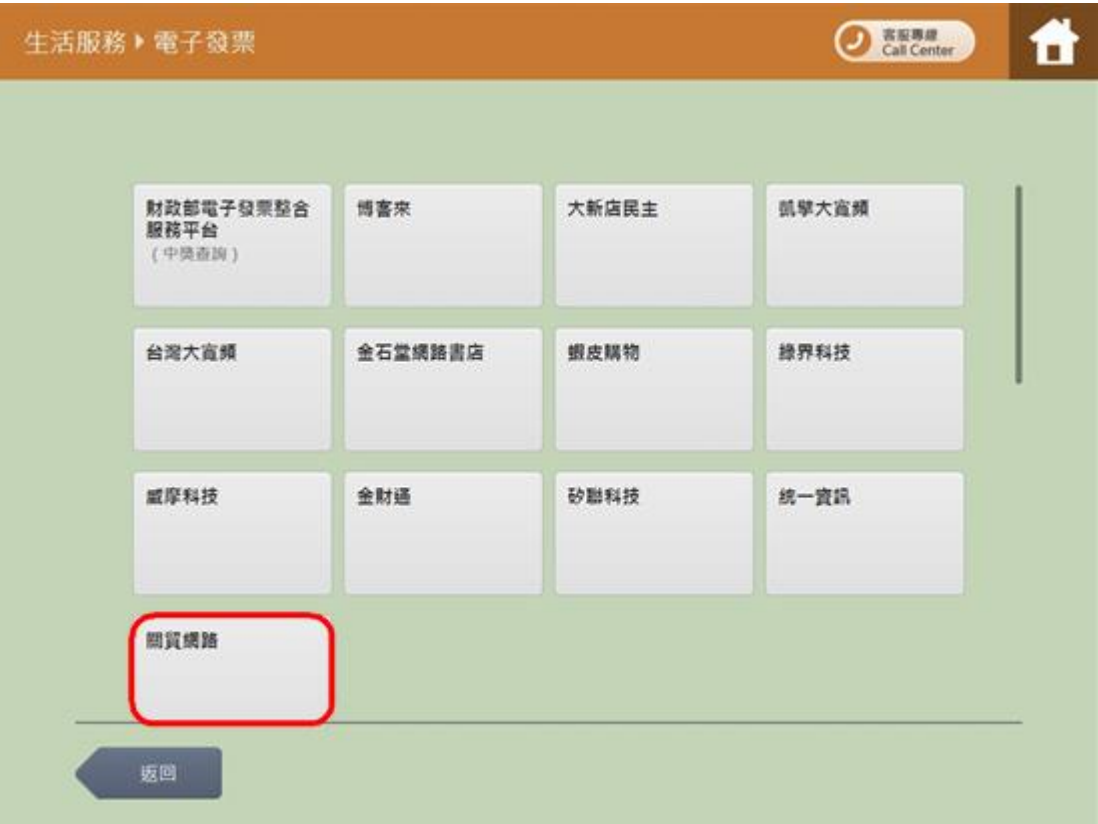

選擇[遠通]。

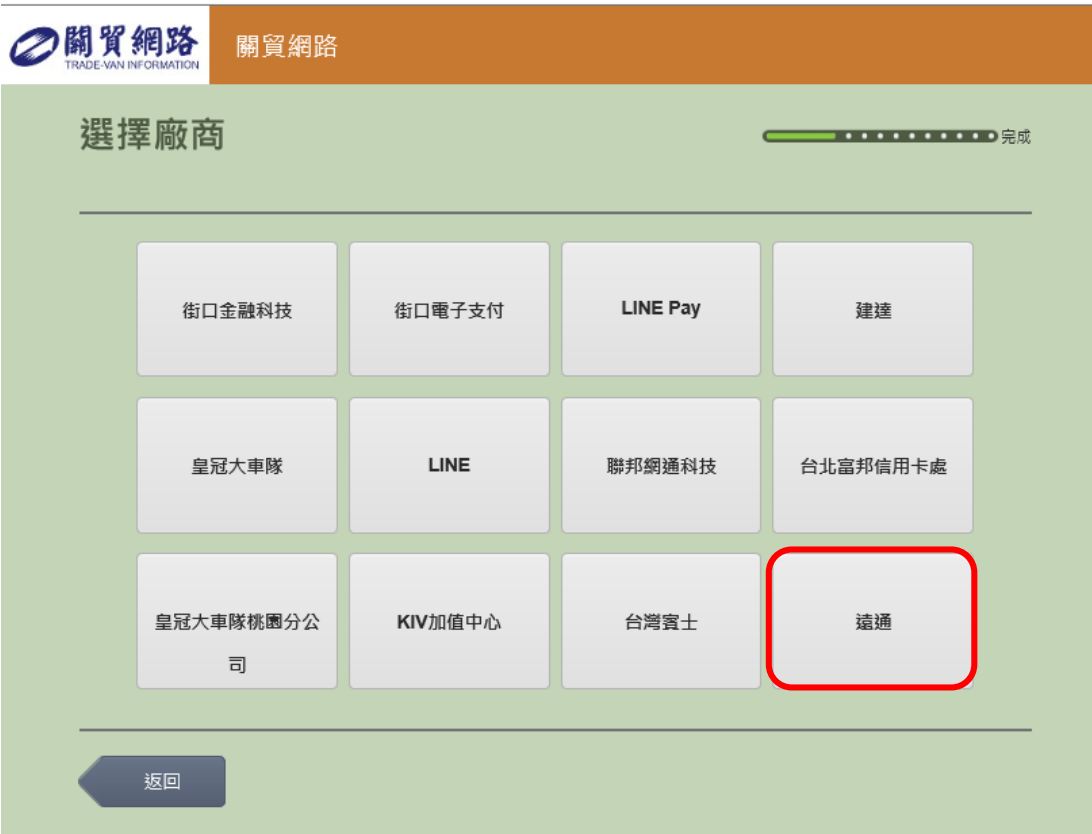

點選[同意,繼續下一步]。

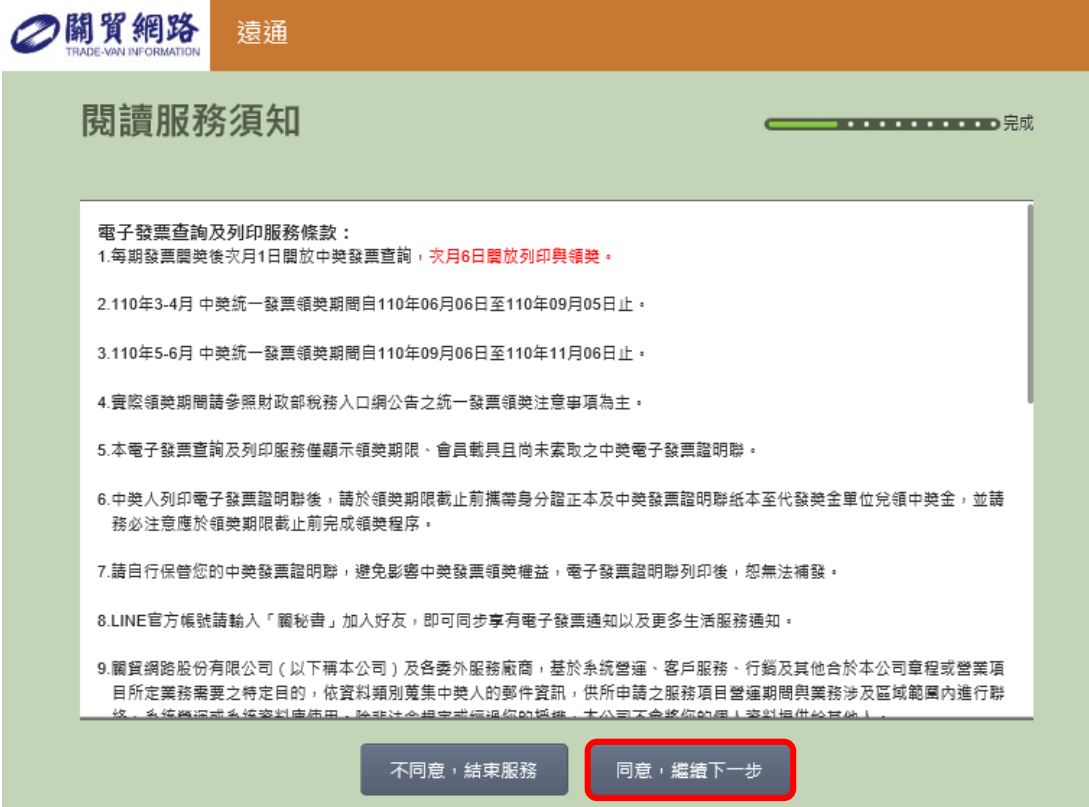

輸入[發票號碼],並點選[下一步]。

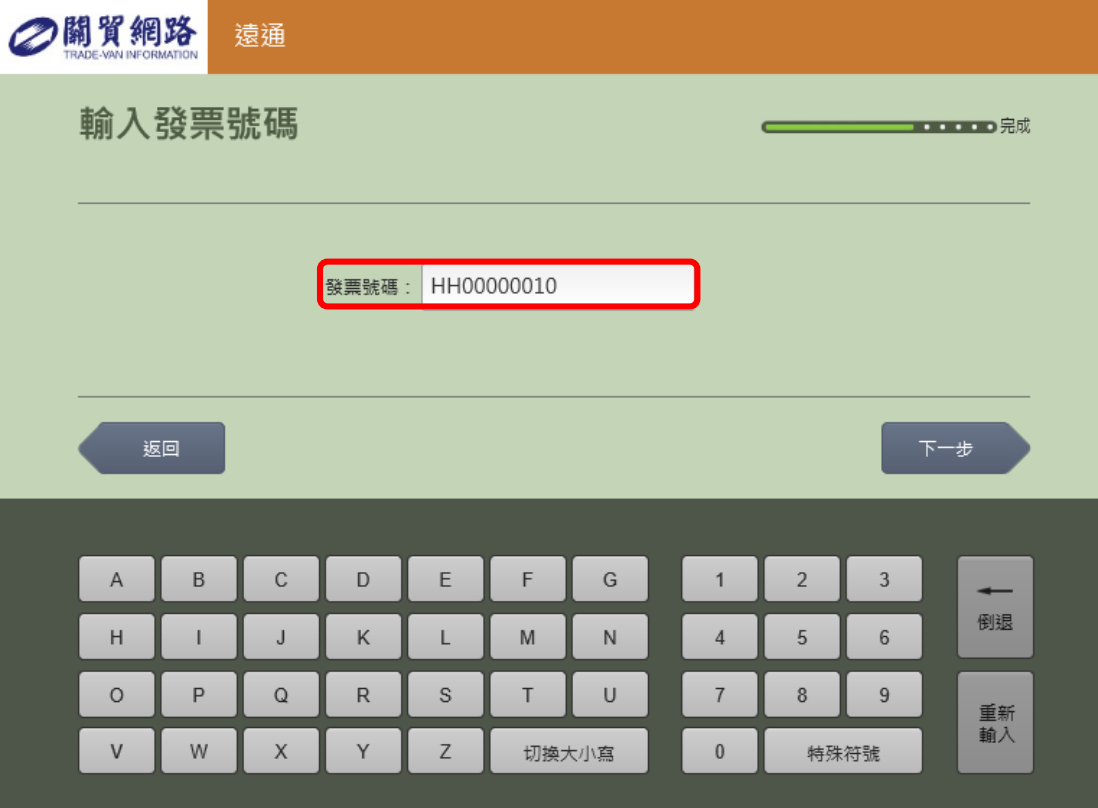

輸入[發票隨機號碼],並點選[下一步]。

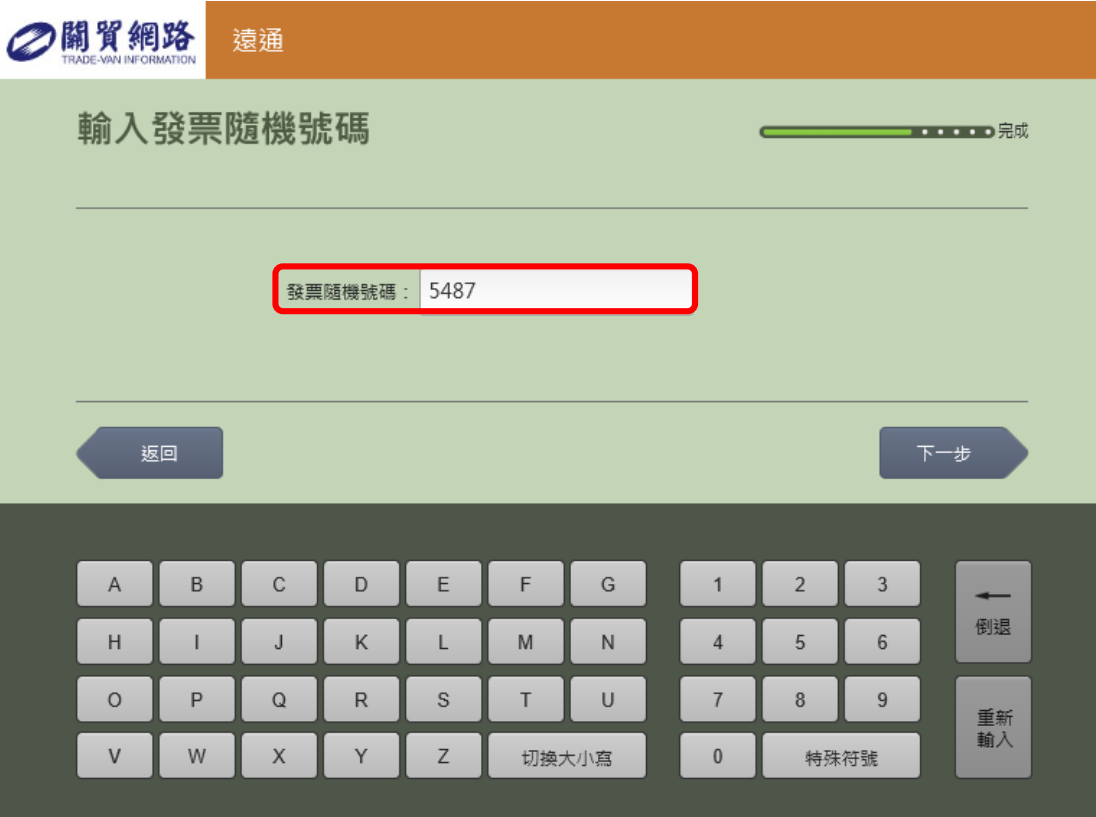

點選[選擇]列印中獎發票。

一次僅能列印一張中獎發票。

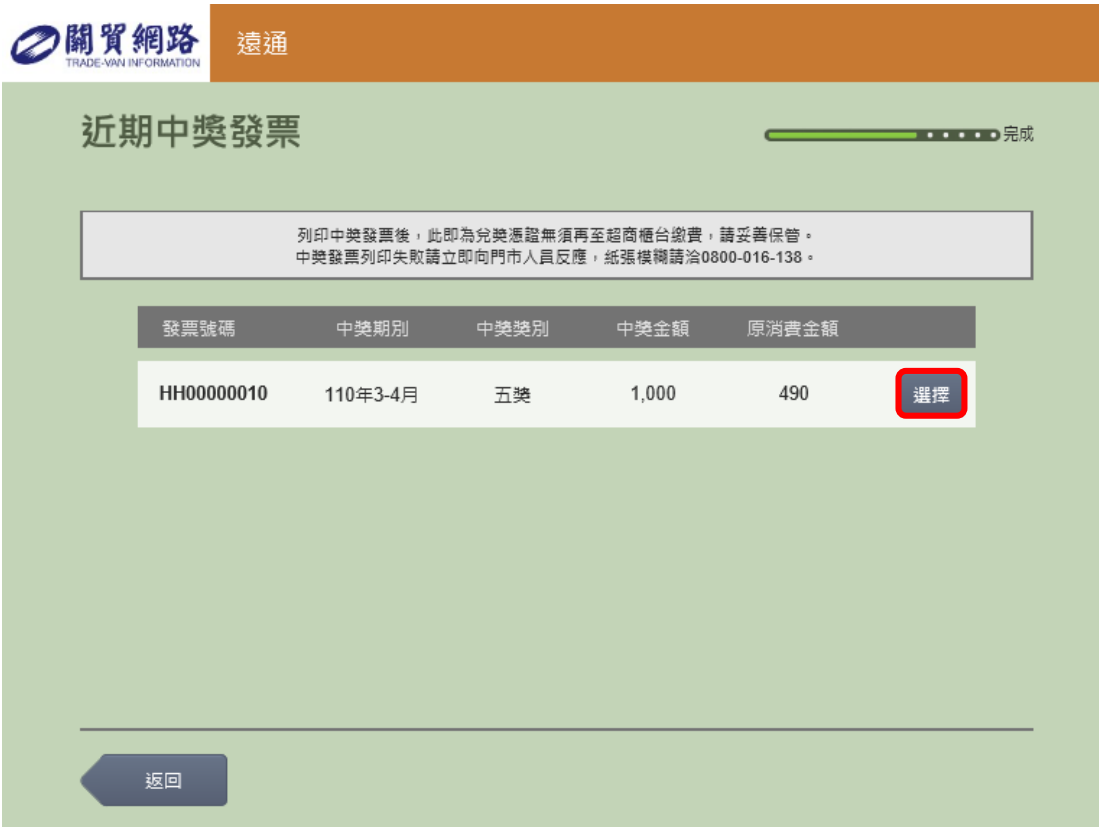

點選[確認列印]。

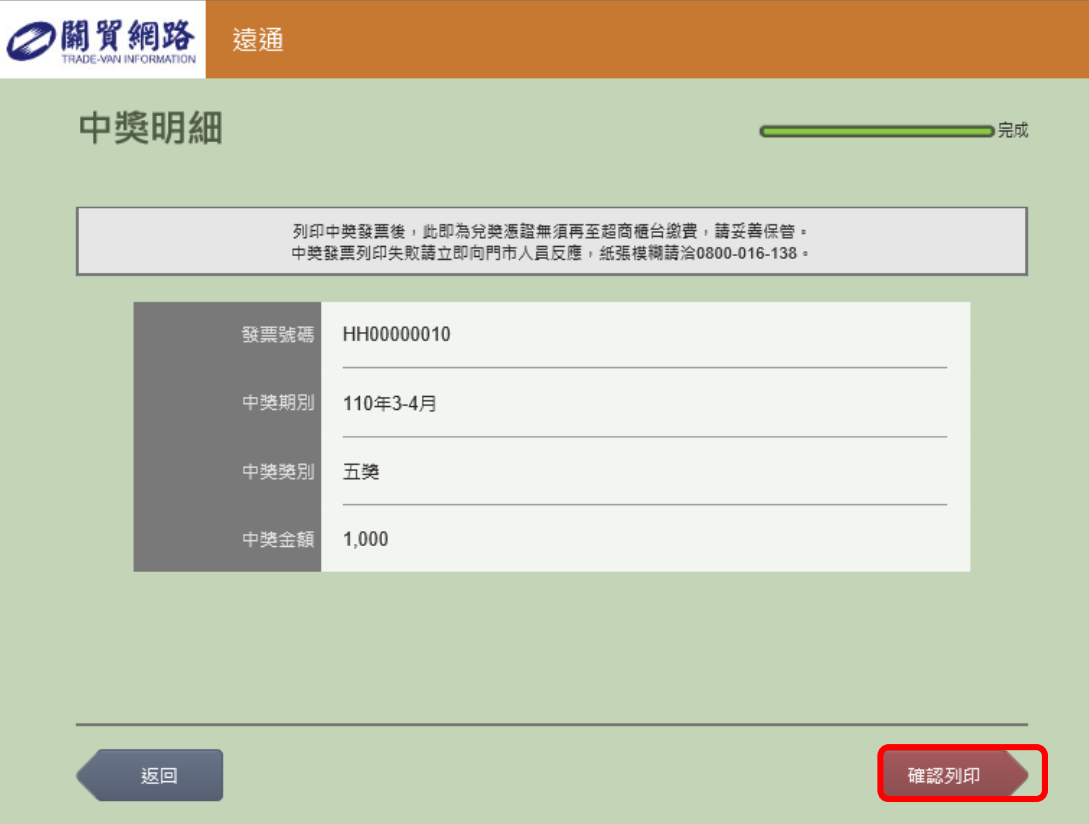

#### 領取中獎發票。

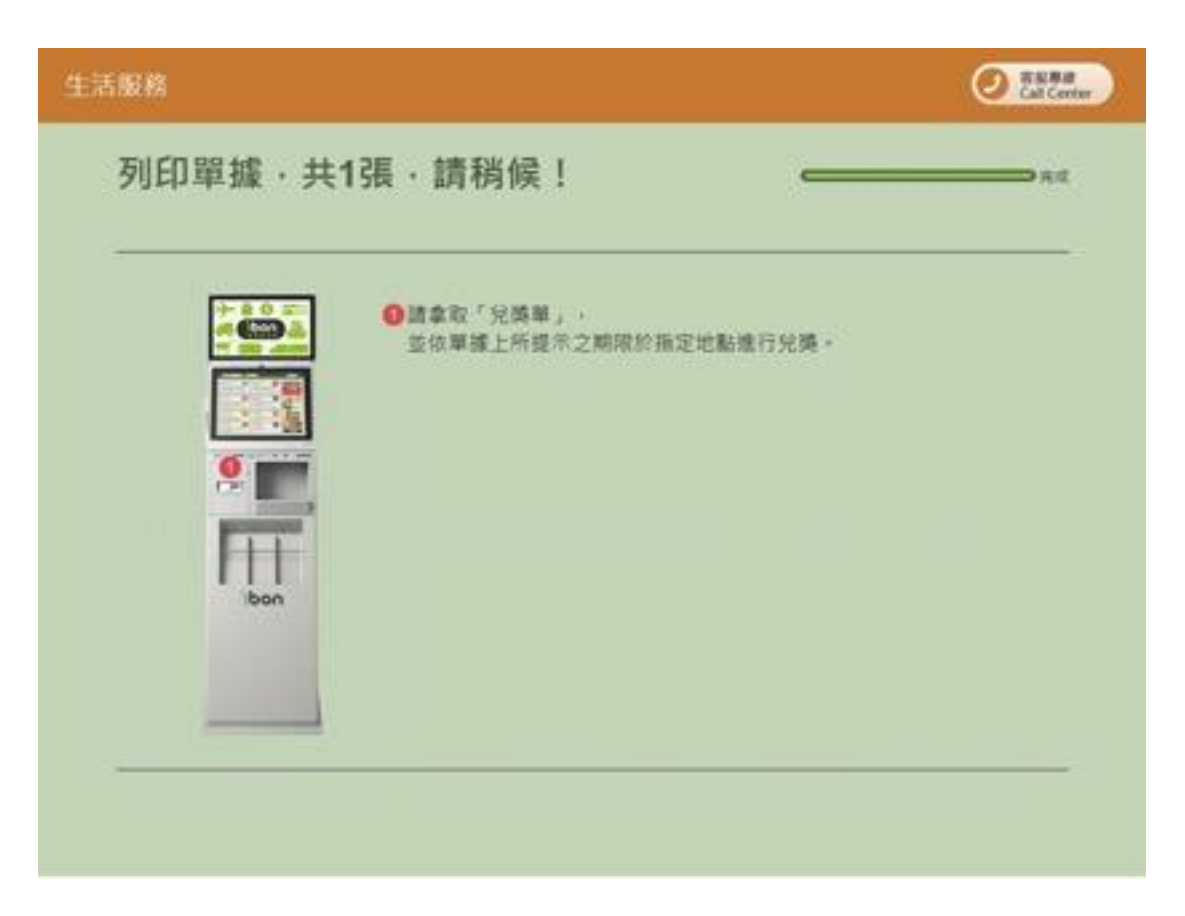